## **Dashboard Filters**

The LUCY Dashboard (LUCY Start screen) shows the user all running and stopped campaign. Please note that all columns are sortable by clicking on the column title. This view can be filtered by:

- Campaign Type (All, Phishing, Awareness, Phishing & Awareness, Portable Media Attack)
- Campaign Status (All, Not Started, Running, Awaiting Approval, Stopped)

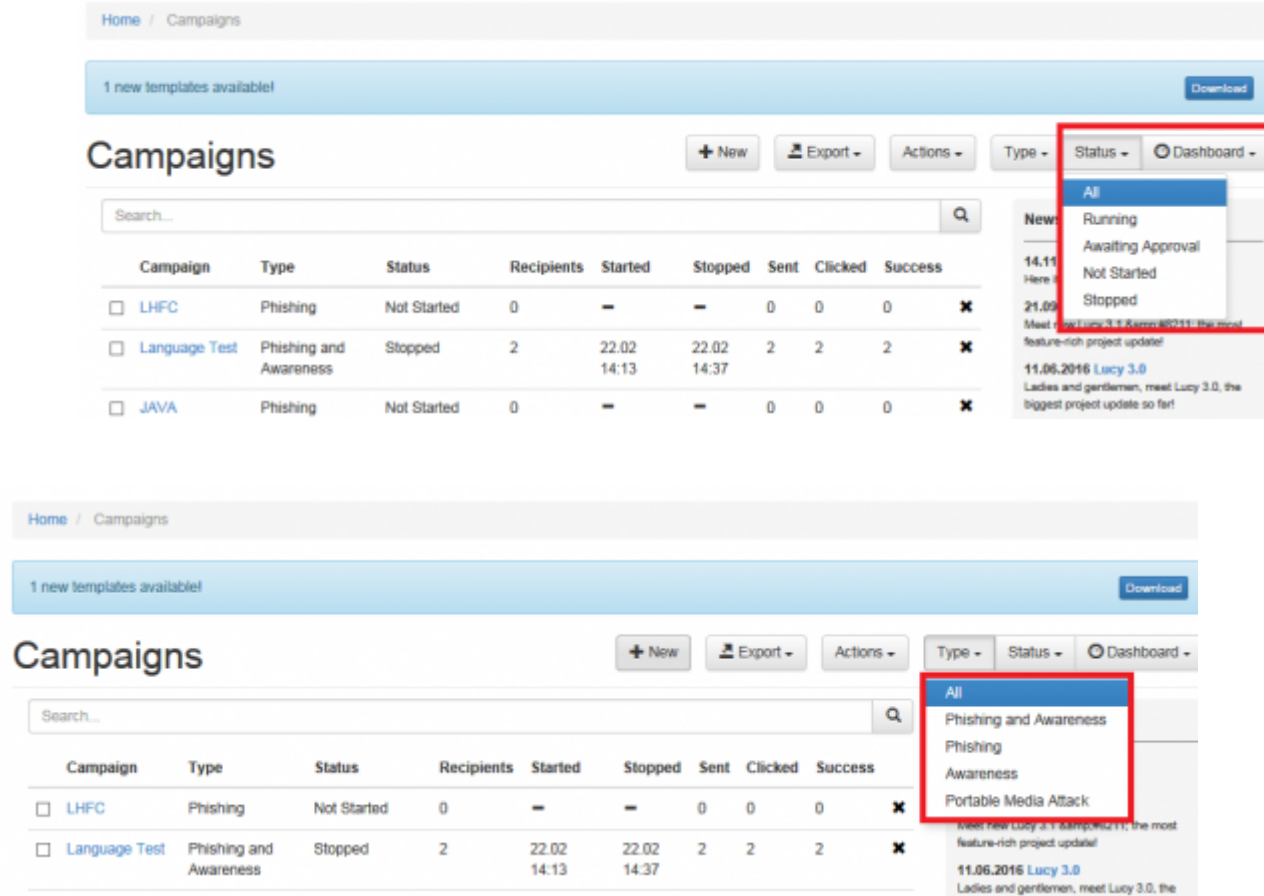

### **Dashboard Search**

Within the Dashboard you also have the possibility to search for specific campaign names:

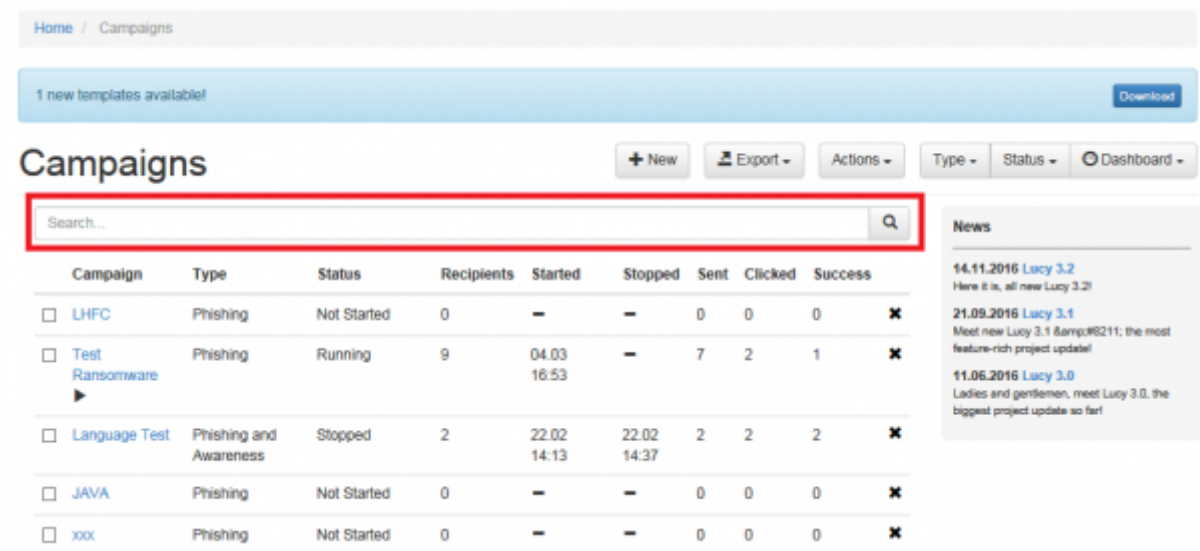

# **Dashboard Views**

You can select different default views for your dashboard:

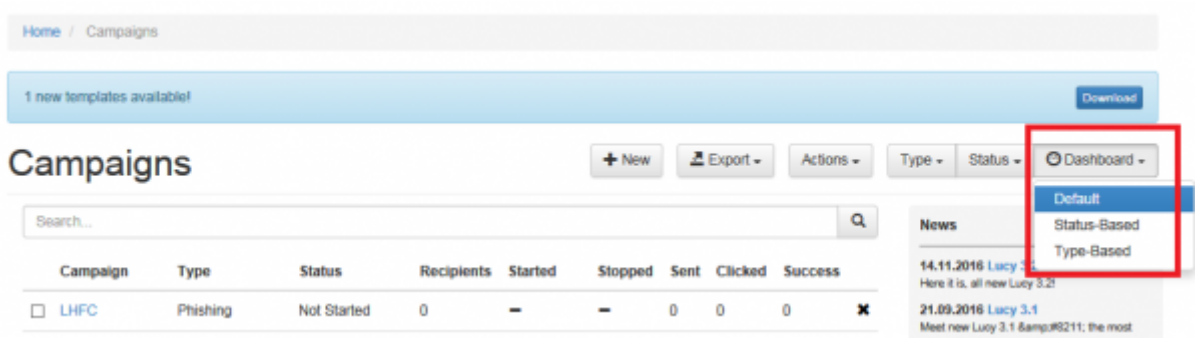

Here an example of a status based view:

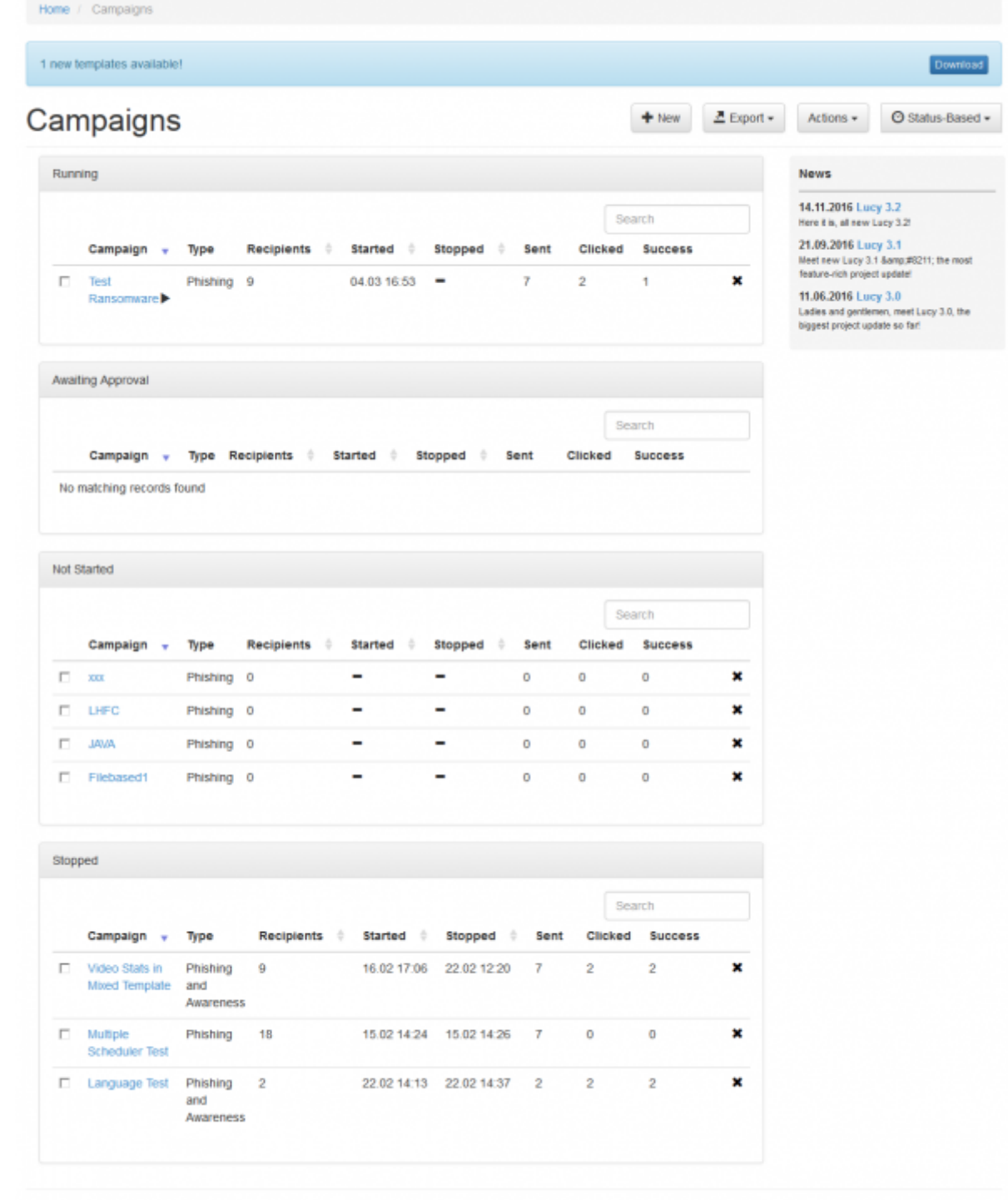

2017 by LUCY Security

### **Dashboard Actions**

Within the dashboard actions you can start, stop, copy, restore or delete campaigns. Click [here](https://wiki.lucysecurity.com/doku.php?id=backup_restore_your_campaign) for more details regarding the backup and restore. If you have a LUCY security update pending that requires that you stop all campaigns before updating, you can select all campaigns at once and then click on the "stop all" button. To resume the campaign (without re-sending the mails) please click the start button for all the campaigns that you want to start.

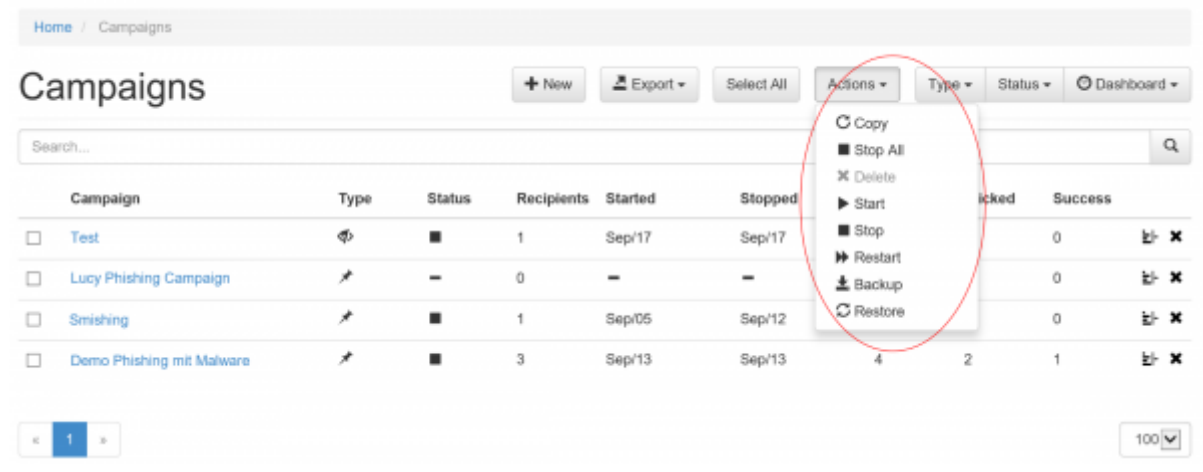

### **Dashboard Export**

Starting with LUCY 3.3 you can export the dashboard info (overall stats, campaign names etc.):

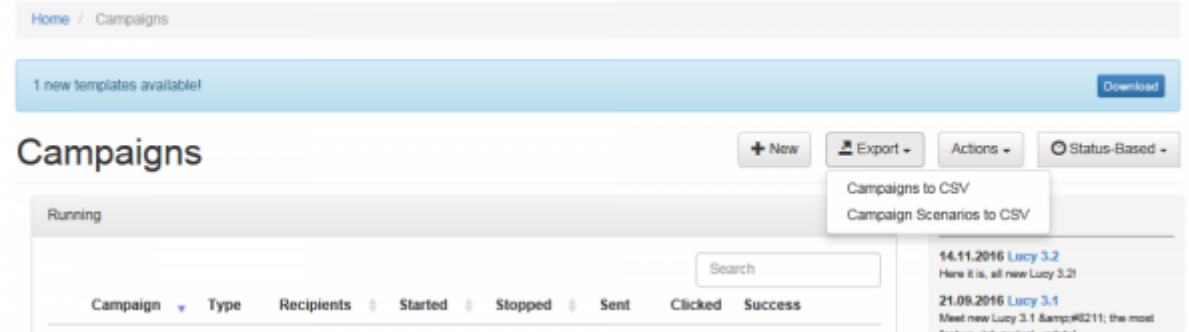

This will create an CVS file with the according details:

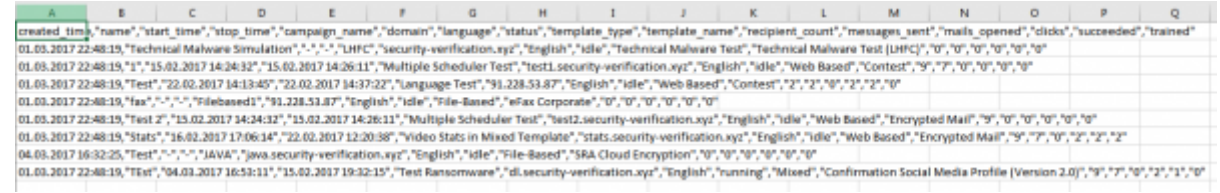

From: <https://wiki.lucysecurity.com/>- **LUCY**

Permanent link: **[https://wiki.lucysecurity.com/doku.php?id=dashboard\\_view&rev=1505727777](https://wiki.lucysecurity.com/doku.php?id=dashboard_view&rev=1505727777)**

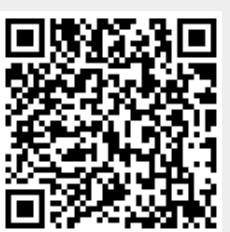

Last update: **2019/07/25 12:52**